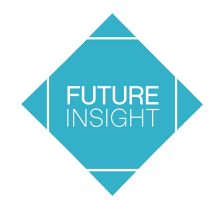

# Handleiding 3D viewer Zeeland

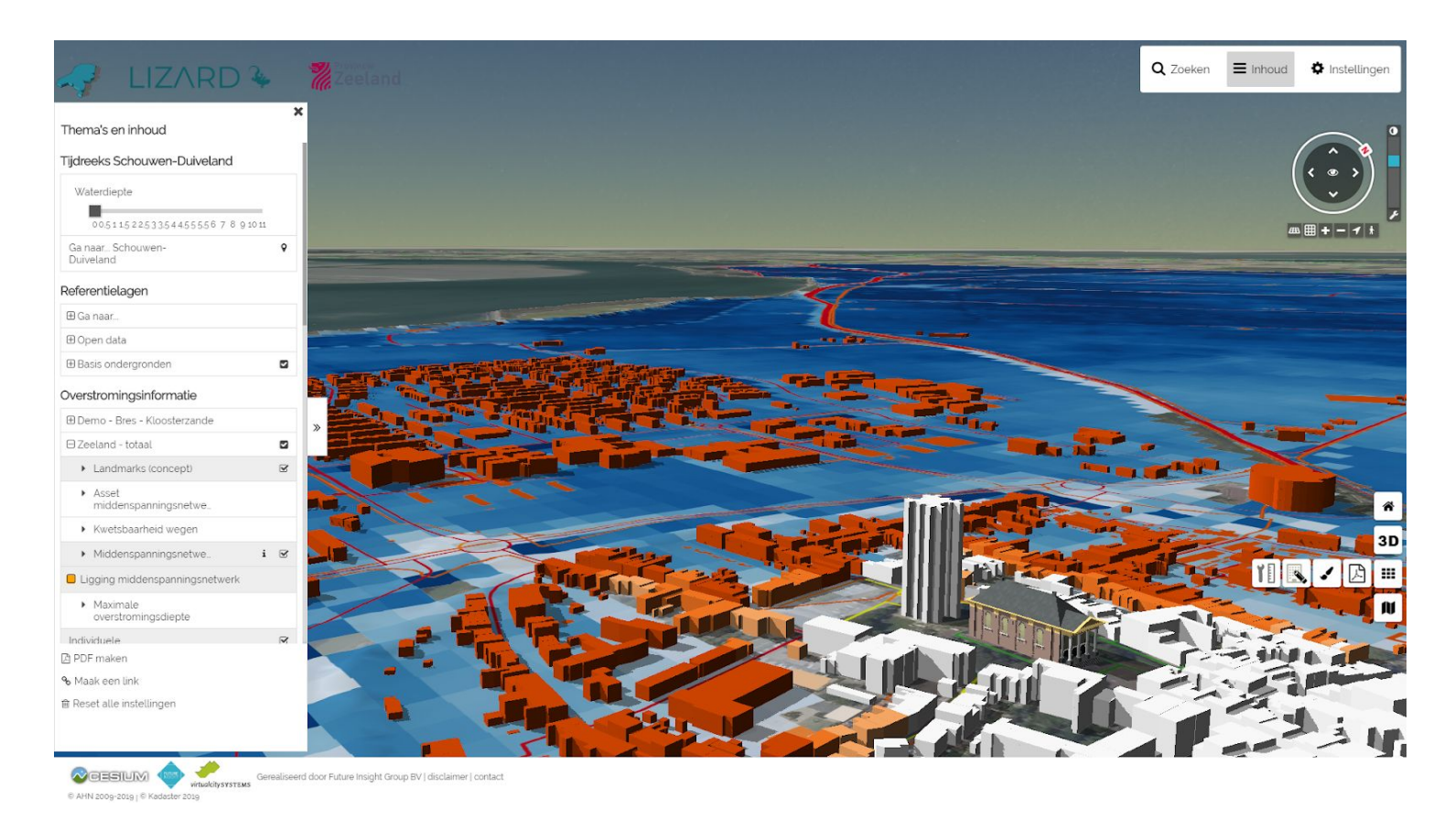

Gebruik van knoppen op het scherm, muis en voor de bediening van de 3D viewer

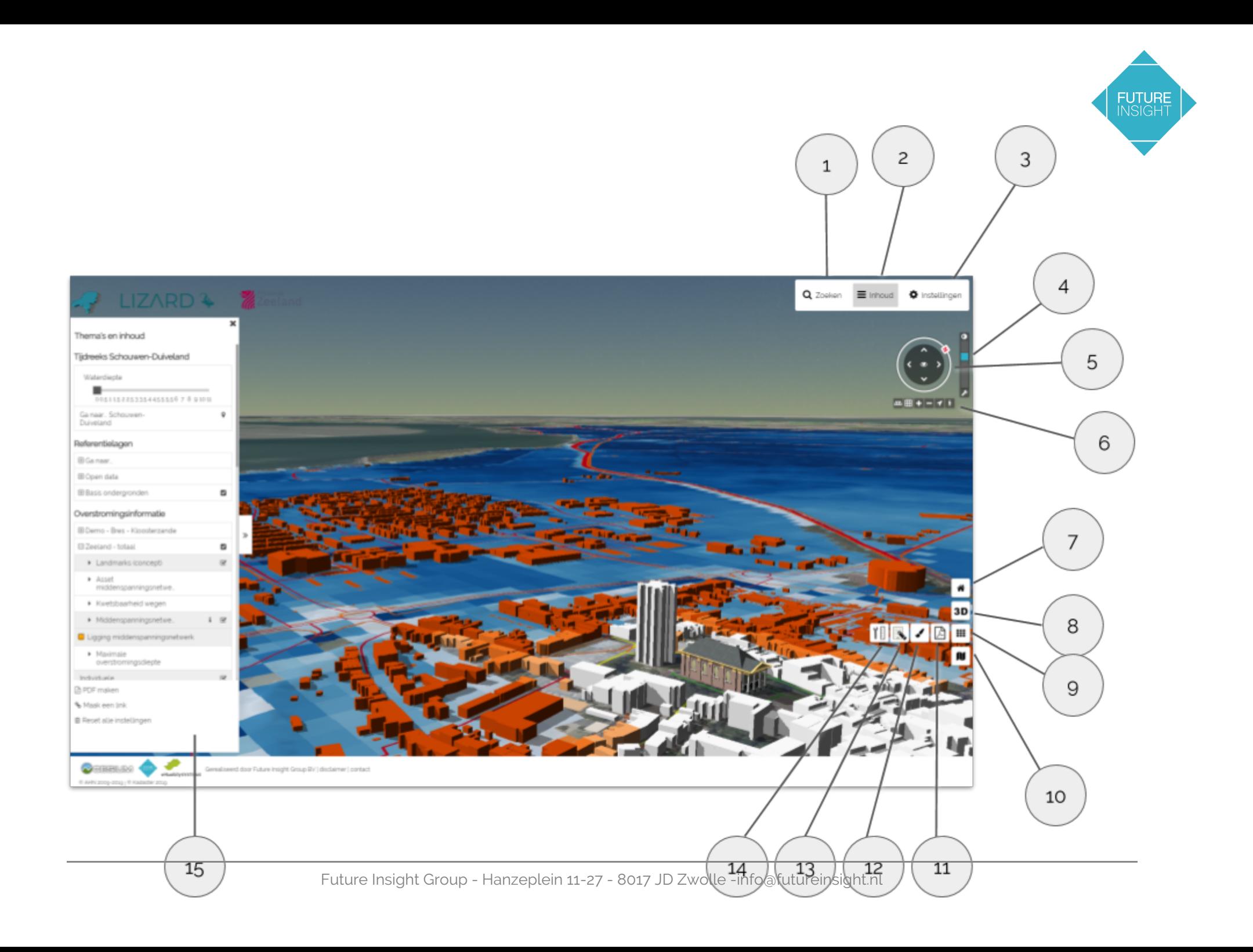

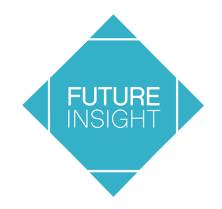

# Bediening met de knoppen op het scherm

#### 1. Zoeken

*Opent de zoekfunctie om te zoeken op adres*

#### 2. Inhoud

*Opent de legenda aan de linkerkant van het scherm*

#### 3. Instellingen

*Opent het scherm met instellingen. Hier kun je diverse visualisatie-instellingen aanpassen en een andere taal kiezen.*

#### 4. Schaduw aan/uit

Zet de schaduw aan of uit. Bepaal de stand van de zon en daarmee de schaduw met behulp van het *schuifje. Klik op om het instellingenscherm voor de schaduw te openen. Daarmee is het mogelijk een specifiek moment in het jaar te kiezen.*

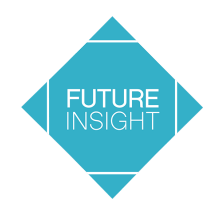

#### 5. Navigatie

Navigeer over de kaart. Draai met de schijf met de N om je positie te veranderen. Ga naar voren, achter of *opzij. Met het oogje in het midden draai je rond het centrum.*

#### 6. Kantel en zoom

Gebruik de knoppen om het beeld te kantelen en om in en uit te zoomen. Met het pijltje ga je naar je *huidige locatie. Met het mannetje zet je de voetgangersmodus aan.*

#### 7. Startscherm

*Met deze knop ga je naar het startscherm*

#### 8. Kaartmenu

*Opent het kaartmenu en laat je je weergave kiezen.*

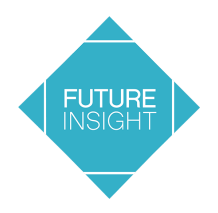

#### 9. Andere functies

*Opent het menu met de functies 11 t/m 14*

#### 10. Overzichtskaart tonen

*Toont je positie op de kaart.*

#### 11. PDF exporteren

*Opent een scherm links waarmee je het kaartbeeld naar Pdf kan exporteren*

#### 12.Tekenen

*Opent een scherm links waar je verschillende vormen op de kaart kan tekenen of importeren.*

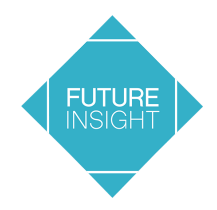

*Opent de planner widget waar je, na inlog, projecten kan aanmaken om plannen in 3D te maken.*

#### 14.Meten

*Opent een scherm links die je de mogelijkheid geeft om 2D en 3D metingen te doen.*

## 15.Legenda

*In de legenda zitten verschillende knoppen die je kan gebruiken*

- *- plusje links: klapt een legenda onderdeel uit*
- zwart pijltje links: laat zien dat dit een laag is. Als je er op klikt wordt het i-tje geactiveerd en een *vinkje gezet. Zo zie je dat de laag actief is.*
- *- i'tje: opent de legenda van de betreffende laag*
- zwart blokje, wit vinkje: dit zie je bij groepen met meerdere lagen. Staat er een vinkje, dan is *tenminste één laag geopend. Je kan ook alle lagen uit vinken.*
- *- wit blokje, zwart vinkje: vink laag aan of uit*
- *- Gebruik Tijdslijn Schouwen Duivenland: Ga naar… Schouwen Duivenland en schuif het vierkantje met de waterdiepte naar rechts.*

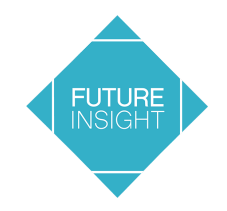

# Bediening met muis en toetsenbord

#### Bediening met de muis

- *- Gebruik de linkermuisknop om om informatie van de kaart op te vragen*
- *- Gebruik het wieltje van de muis om verticaal in en uit te zoomen*
- *- Houd het wieltje van de muis ingedrukt om het beeld te kantelen of te draaien*

#### Bediening met het toetsenbord

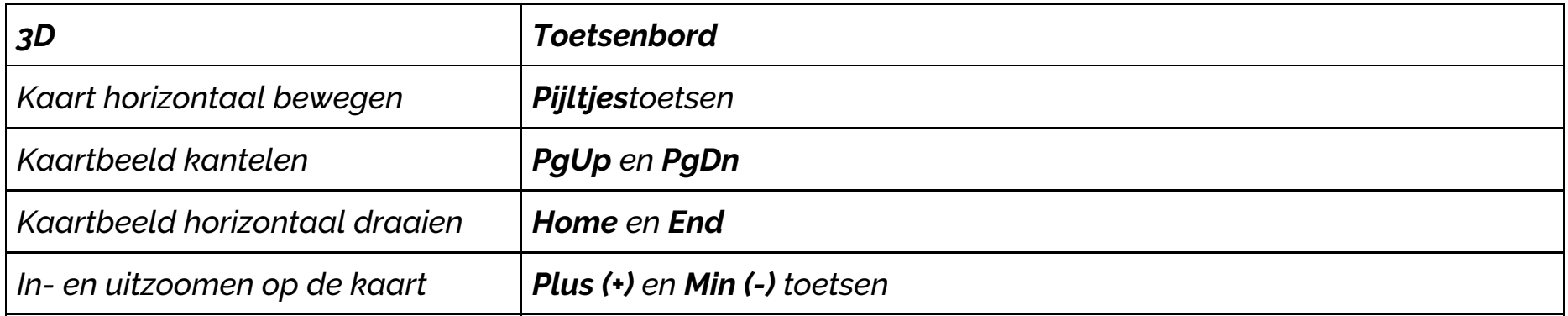

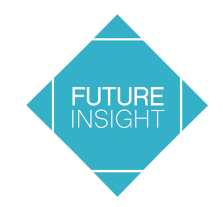

## *Overzicht Toelichting afbeeldingen*

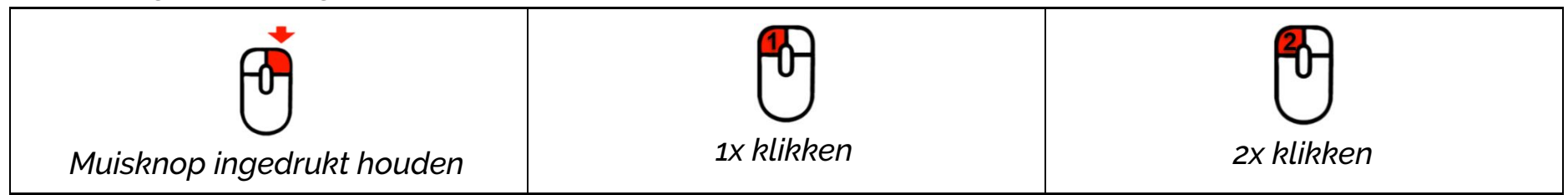

## *Functies en werking*

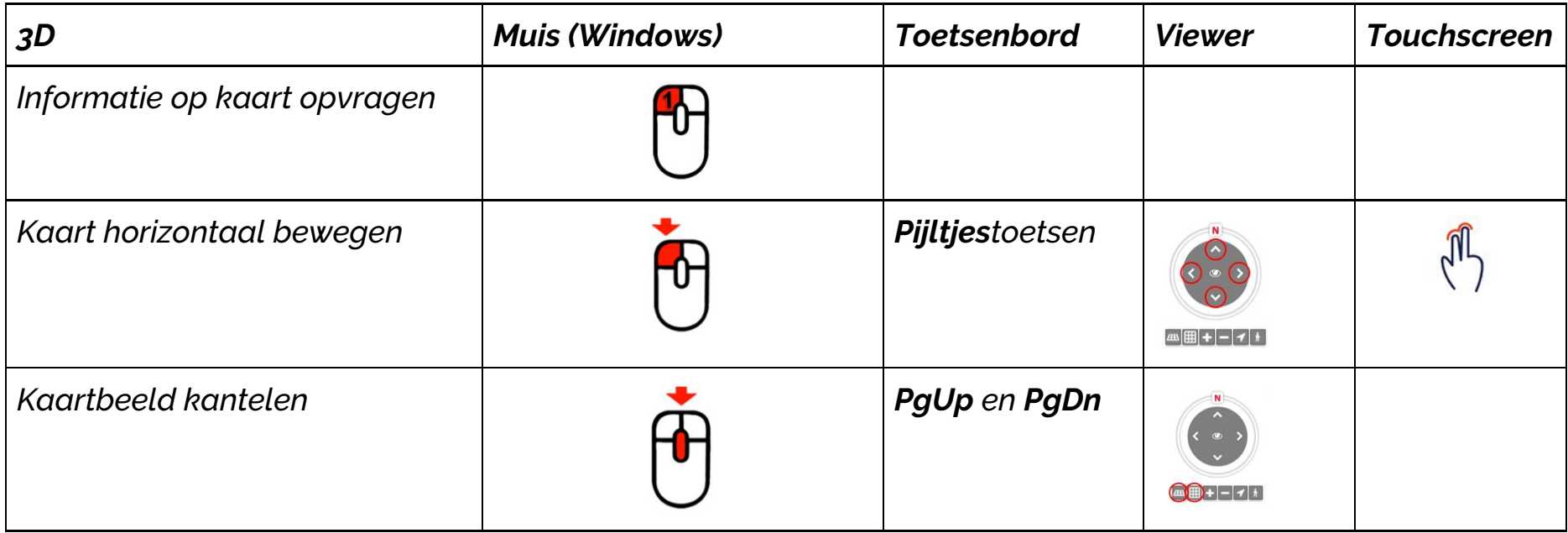

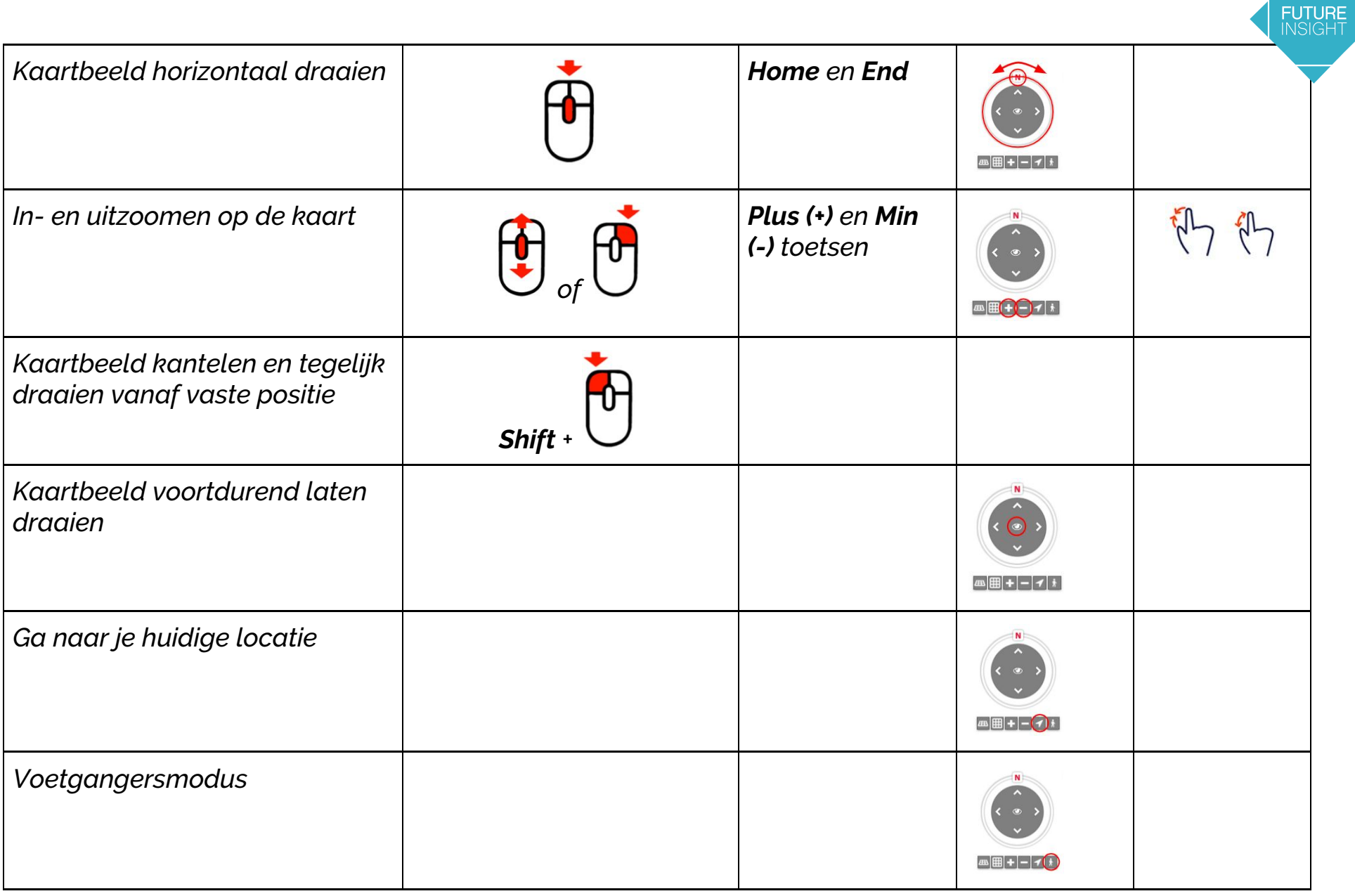

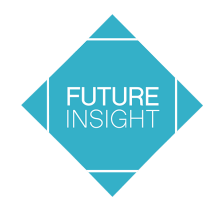